## DOKUMENTE **E-Mail-Anbindung // Stand: 09.04.2024**

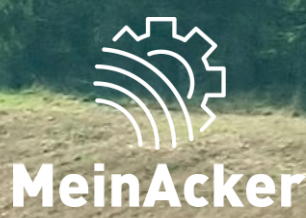

#### Aktivierung der E-Mail-Anbindung

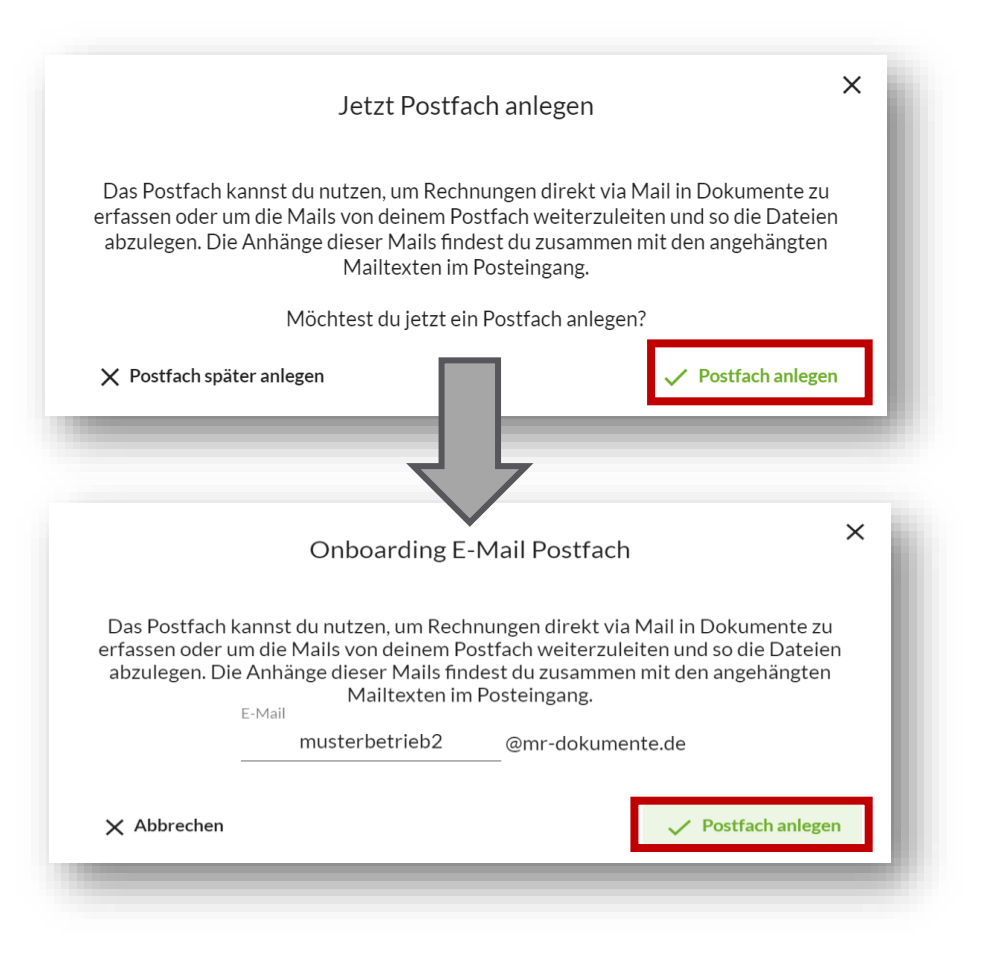

Wenn du "Dokumente" das erste Mal öffnest, erscheint ein Pop-Up, welches dich auffordert ein E-Mail-Postfach anzulegen. Mithilfe des E-Mail-Postfachs kannst du wichtige E-Mails und die angehängten Dateien direkt aus deinem E-Mail-Account in Dokumente empfangen. Klicke auf "Postfach anlegen", lege eine E-Mail fürs Dokumente-Postfach an und bestätige erneut mit "Postfach anlegen".

Den Namen deines Postfaches kannst du frei wählen. Folgende Zeichen musst du bei der Vergabe des Namens der E-Mail-Adresse aber vermeiden:

- Buchstaben mit Akzenten/Umlauten
- Steuerzeichen (CTRL +Taste)
- Leerzeichen
- Sonderzeichen wie beispielsweise ()<>@,;:"[]%&

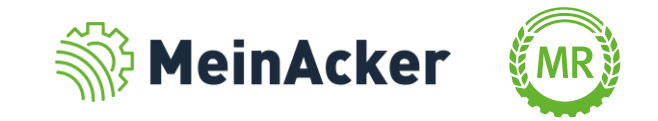

## Aktivierung der E-Mail-Anbindung in den Einstellungen

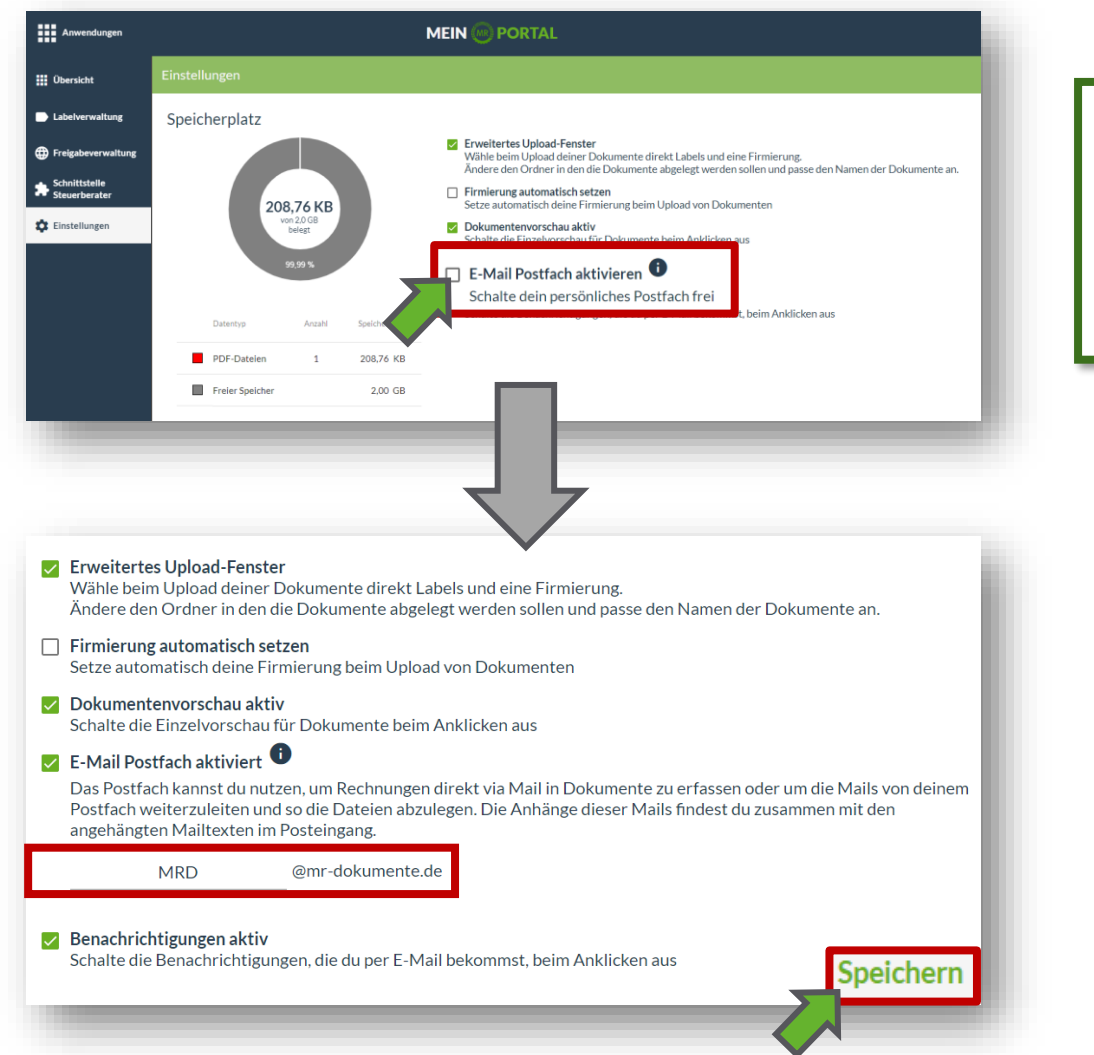

Alternativ kannst du deine E-Mail-Anbindung auch später unter dem Reiter "Einstellungen" erstellen. Gehe hierfür auf den Reiter "Einstellungen" und wähle das Häkchen "E-Mail-Postfach aktivieren" aus. Trage nun deine Wunsch-E-Mail in das Feld. Bestätige anschließend mit "Speichern".

> Den Namen deines Postfaches kannst du frei wählen. Folgende Zeichen musst du bei der Vergabe des Namens der E-Mail-Adresse aber vermeiden:

- Buchstaben mit Akzenten/Umlauten
- Steuerzeichen (CTRL +Taste)
- Leerzeichen
- Sonderzeichen wie beispielsweise ()<>@,;:"[]%&

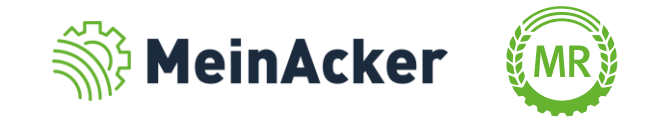

### E-Mails empfangen

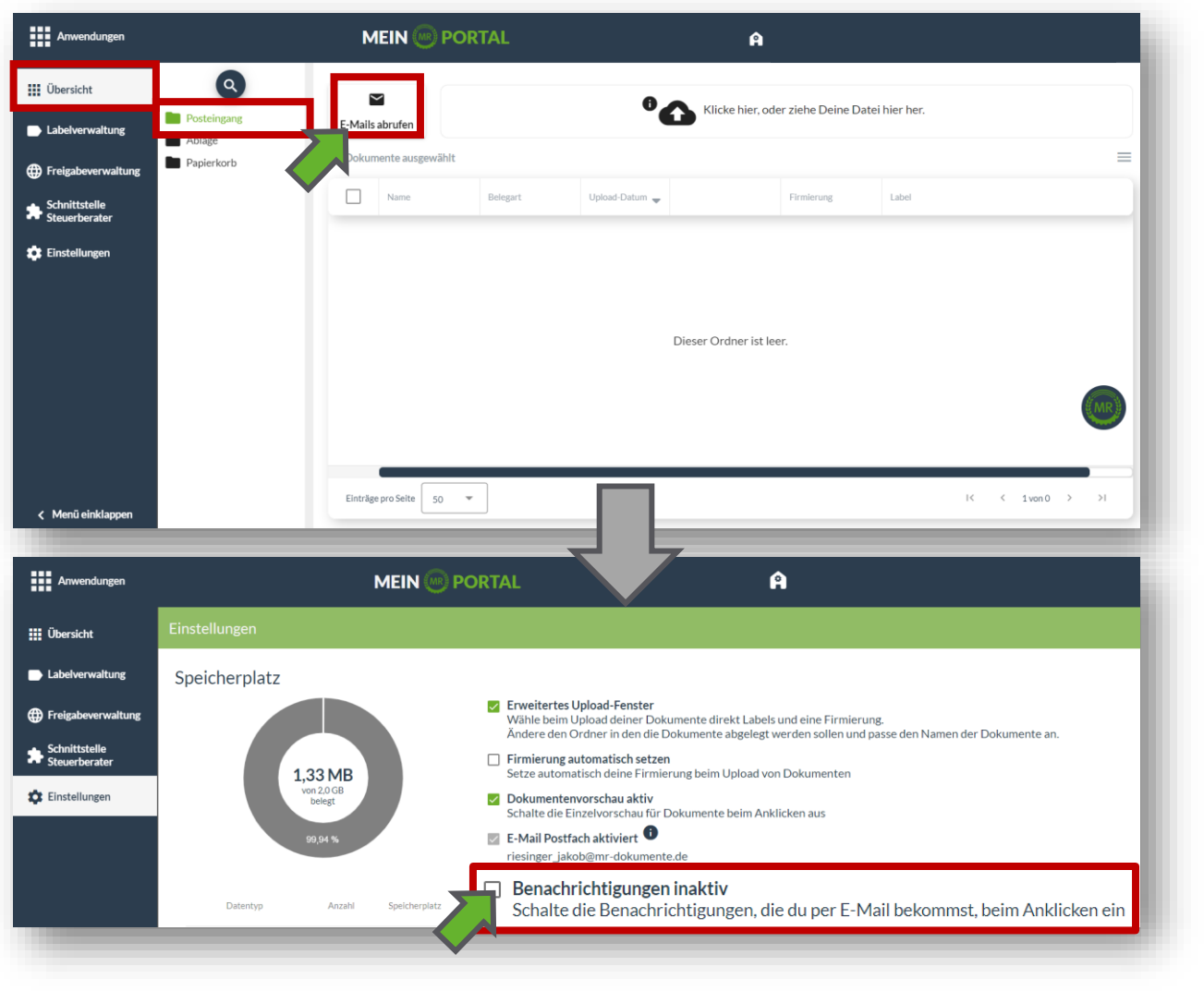

Wurde an dein E-Mail-Konto eine E-Mail gesendet, findest du diese in der Übersicht im Posteingang. Klicke auf "E-Mails abrufen", um die E-Mails in Dokumente zu übertragen. Du bekommst einmal in der Woche eine Benachrichtigung, wenn du das Häkchen in den Einstellungen aktiviert hast.

#### Du kannst deine E-Mail-Adresse von

"Dokumente" an deine Lieferanten weitergeben. Wenn sie dir eine Rechnung schreiben, wird dir diese dann direkt ins Postfach von "Dokumente" geschickt.

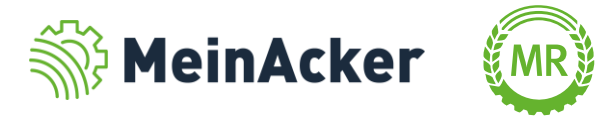

#### Dokumente aus dem Posteingang ablegen

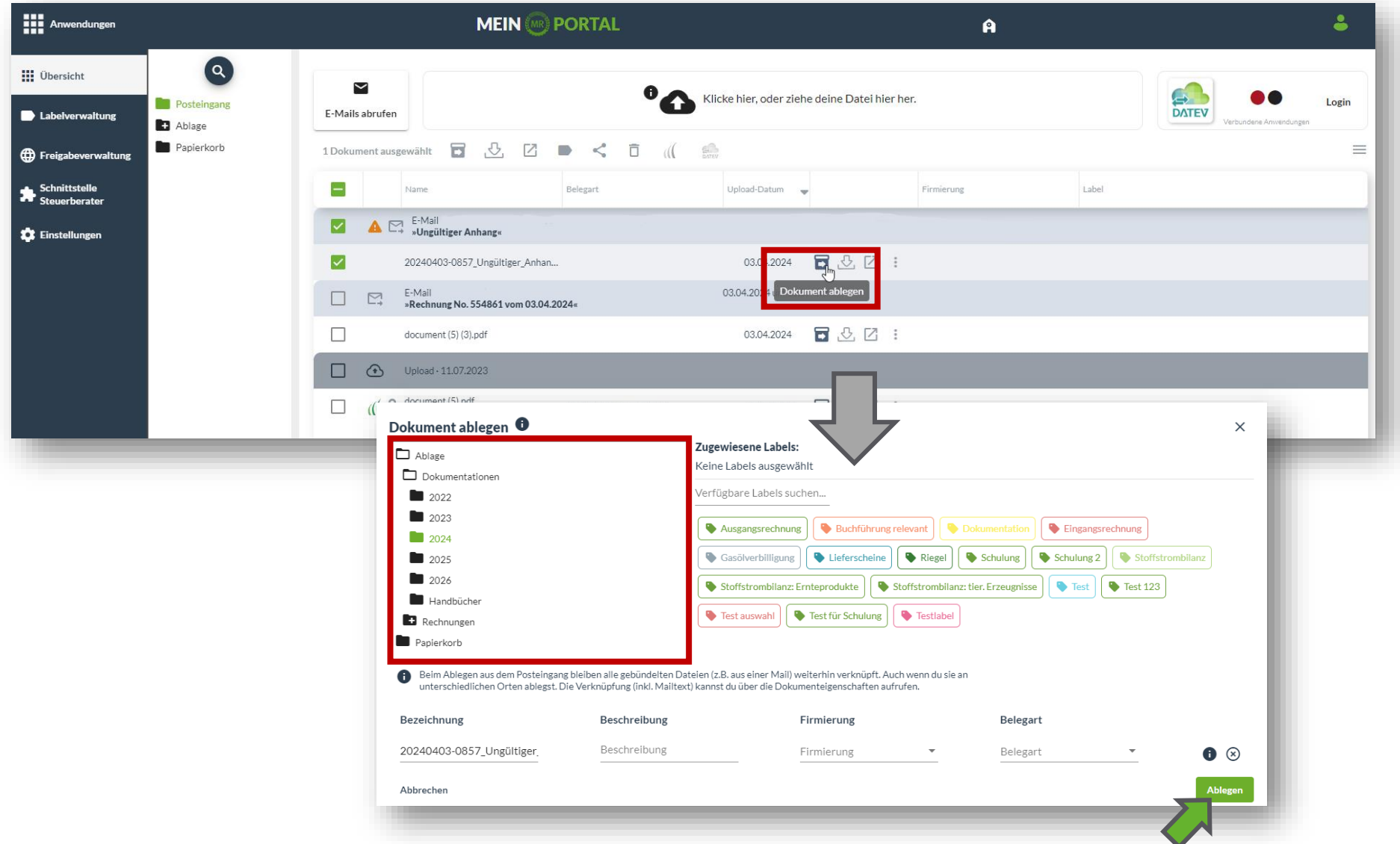

Nun siehst du, dass die E-Mail und der dazugehörige Anhang im Posteingang erscheint. Wähle anschließend das Dokument aus, welches du übertragen willst. Über das Symbol kannst du dein Dokument mitsamt der E-Mail in einen deiner Ordner ablegen. Wähle die Firmierung und die Belegart aus. Zusätzlich kannst du Labels wählen, die dir helfen das Dokument einfacher zu finden. Schließe ab mit "Ablegen".

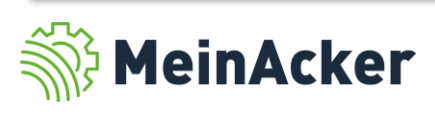

#### Verknüpfte Dokumente

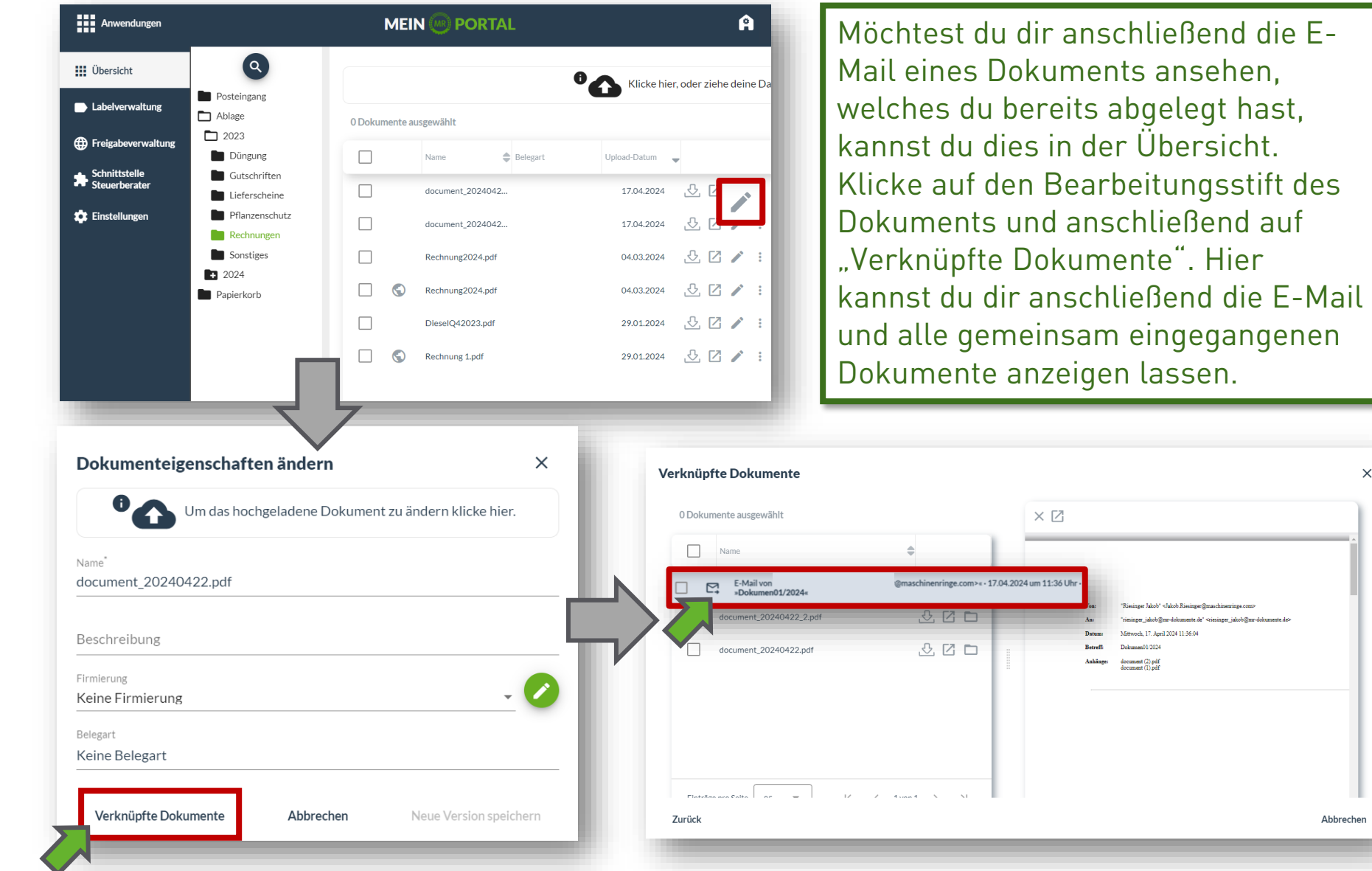

Eine E-Mail kann mit mehreren Dokumenten verknüpft sein. Dir werden hier alle angezeigt.

 $\times$ 

Abbrechen

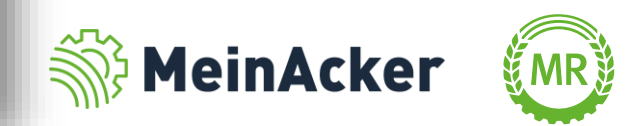

Bundesverband der Maschinenringe e. V. Am Maschinenring 1 86633 Neuburg

Produktmanagement Digitalisierung T: +49 (0) 8431 6499 – 4444 apps@maschinenringe.com

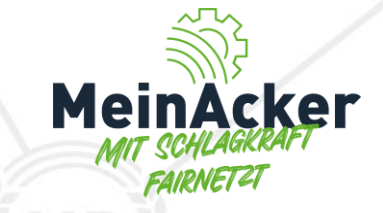

# MEHR INFOS ERWÜNSCHT?

#### **Bitte sprich uns an!**

#### Hinweis zu Präsentation/ Vortrag/ Bildmaterial: Ausschließlich zur internen Verwendung!

Der Bundesverband der Maschinenringe e. V. ist Urheber der Präsentation/ des Vortrags/ des Bildmaterials. Sie/Er/Es darf nicht ohne vorherige, schriftliche Zustimmung verwendet, veröffentlicht oder anderweitig in Umlauf gebracht werden.